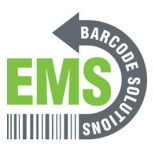

# **06 Setting Date & Time**

In this, you will be shown how to manually change the date and time if it is not correct.

Written By: Eric Sutter

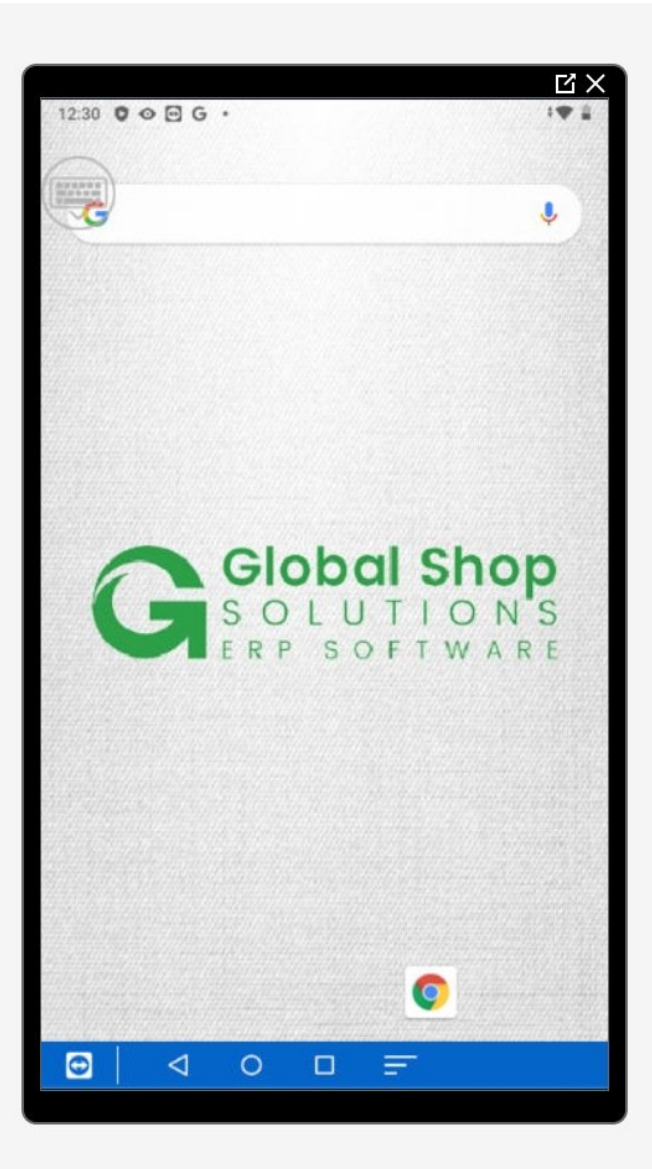

#### **Step 1 — Going to Settings**

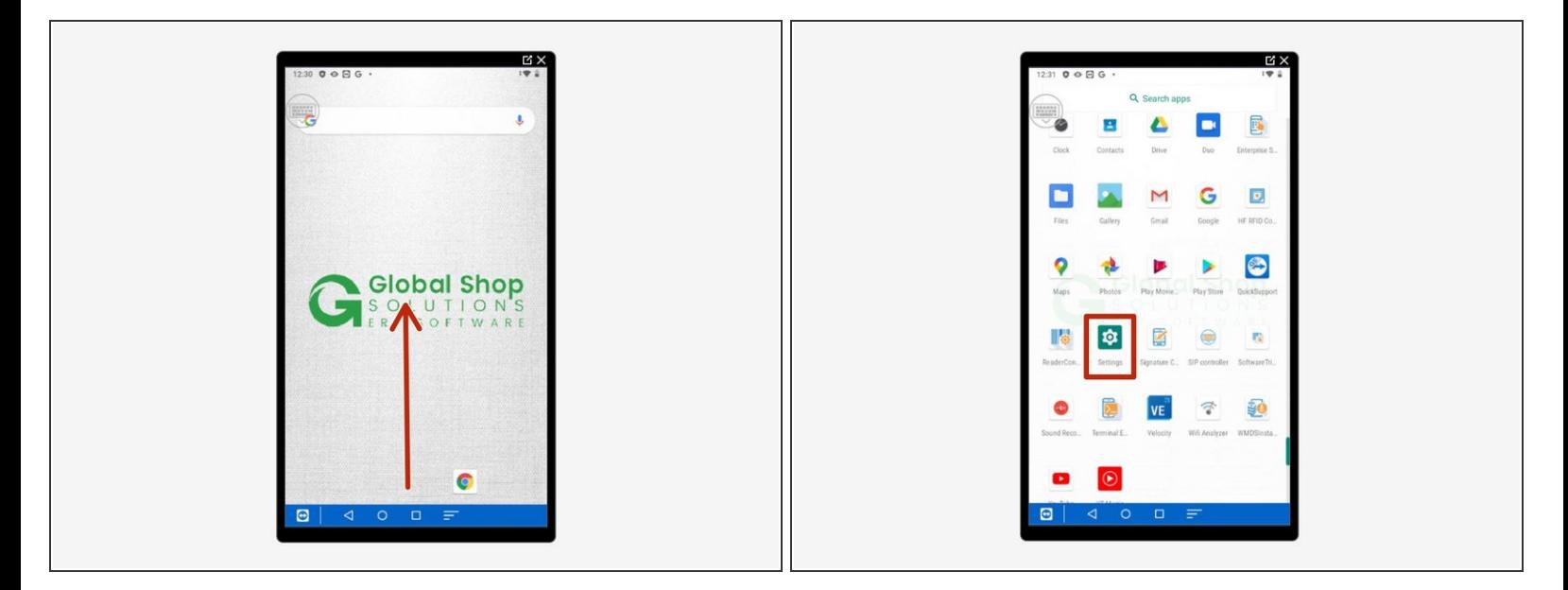

- Swipe up to view all your apps.
- Scroll down to find Settings, the little gear.

## **Step 2 — Navigating Settings to Date and Time**

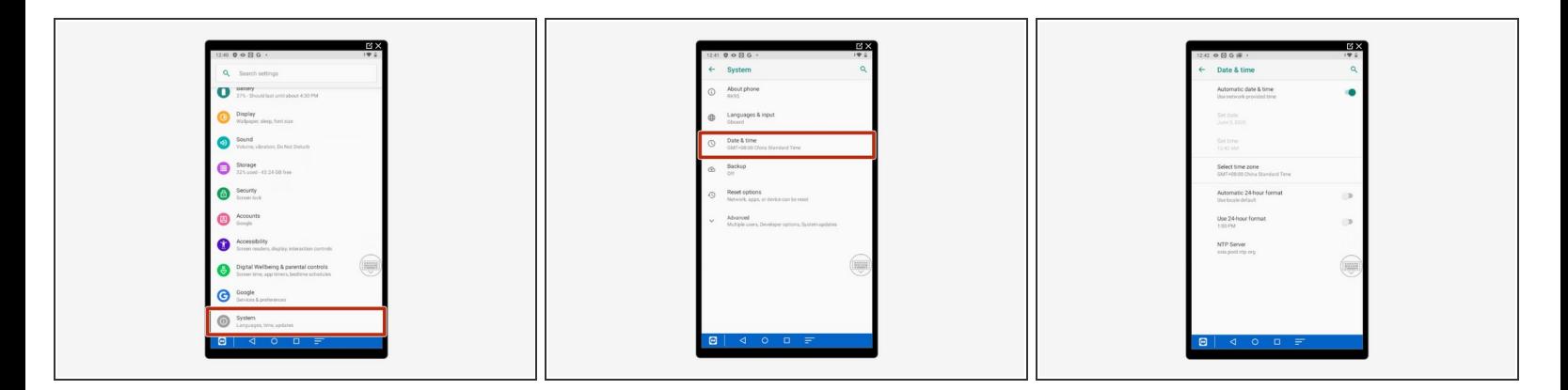

- Scroll down and select "System."
- Select "Date and Time."
- Make sure image 3 is what you see.

## **Step 3 — Setting the Date**

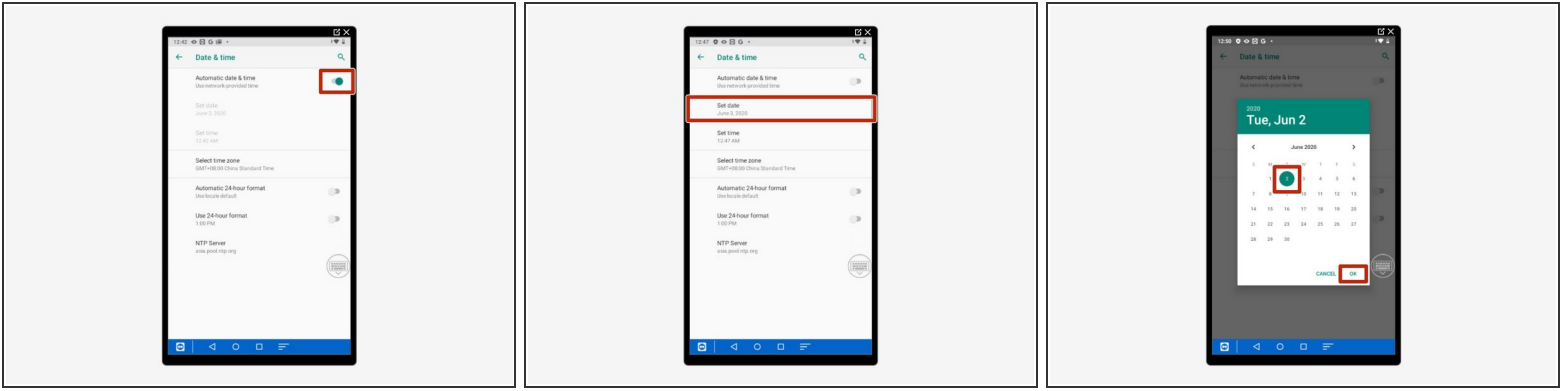

- Tap on the green bar next to "Automatic Date & Time" so it turns grey.
	- $\circled{1}$  If it is already grey, you do not need to do anything to it.
- Select "Set Date."
- Choose the correct date (June 2nd for me) then hit "OK."
	- $\odot$  The small arrows to the left and right of the month change what month you are viewing.

## **Step 4 — Setting the Time**

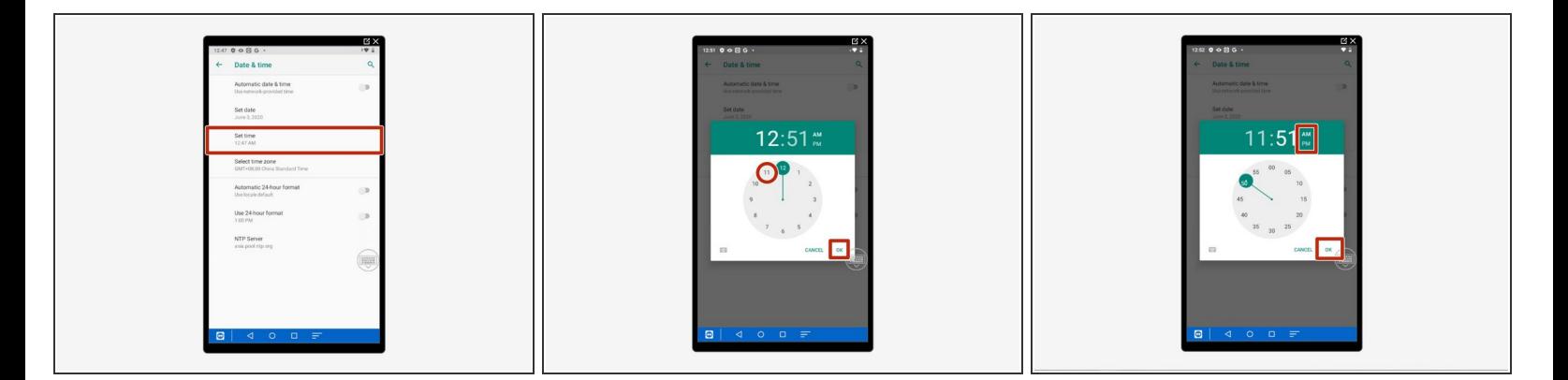

- Select "Set Time."
- Choose the correct hour for you (11 for me) then hit "OK."
- Choose the correct minute as well as AM or PM then hit "OK."

#### **Step 5 — Selecting a Time Zone Part 1**

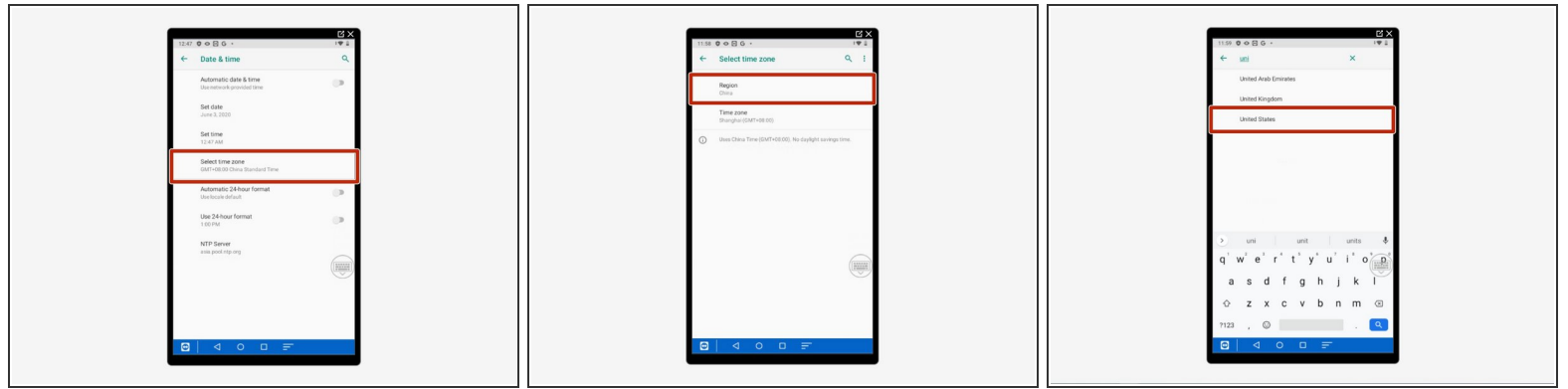

- Select "Select Time Zone."
- Select "Region."
- Type in and select your region.

### **Step 6 — Selecting a Time Zone Part 2**

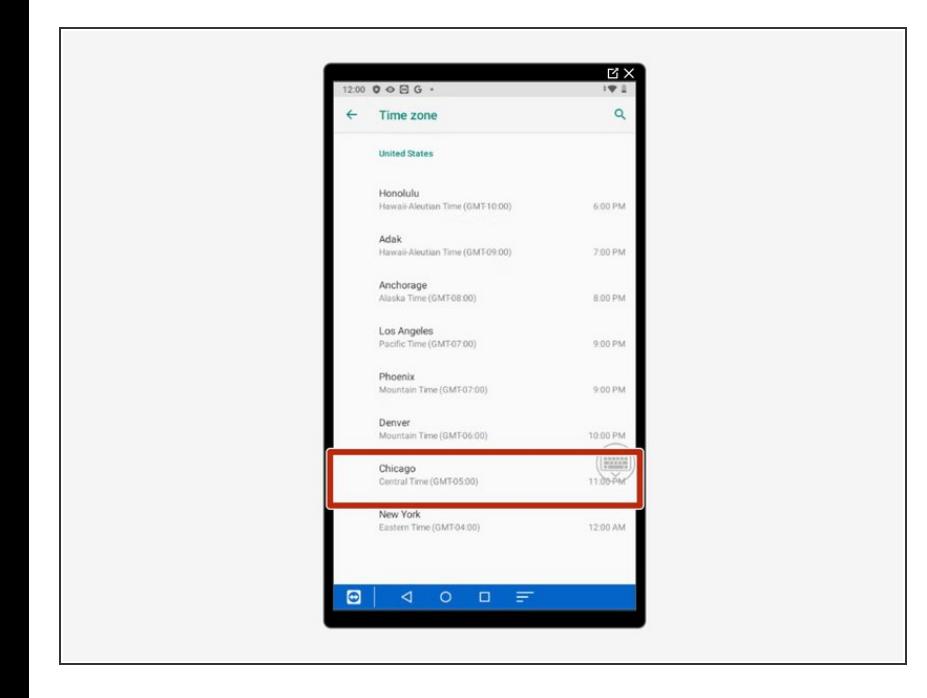

Select your time zone within your region.  $\bullet$